**Aplicación para <sup>a</sup> xestión do acceso ao Sistema Universitario de Galicia**

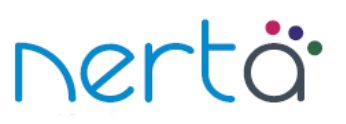

# **Manual de usuario**

# **Estudantes**

#### **Tipos de acceso**

- **Por documento de identidade e contrasinal:** como norma xeral os estudantes accederán a nerta indicando o seu documento de identidade e un contrasinal. Na aplicación poderán realizar as seguintes operacións:
	- $\blacktriangleright$  Consulta de datos
		- Persoais e académicos dos estudios de acceso.
		- Matrícula e cualificacións da PAU.
		- Admisión en titulacións universitarias con límite de prazas.
	- Formularios
		- Matrícula na PAU
		- Reclamación e segunda corrección de cualificacións da PAU.
		- Admisión en ensinanzas universitarias con límite de prazas.
- **Por documento de identidade:** os estudantes poderán entrar en nerta indicando unicamente o seu documento de identidade cando se publiquen: as cualificacións da PAU ou os estudantes convocados a matrícula en ensinanzas universitarias con límite de prazas. Unicamente poderán ver os seus datos publicados.
- **Pechado:** Os estudantes non poderán acceder a nerta nos momentos previos á publicación das cualificacións de PAU ou dos estudantes convocados a matrícula en ensinanzas universitarias con límite de prazas, tampouco cando aplicación estea en mantemento.

#### **Contrasinal**

O contrasinal de acceso a nerta é o código de acceso: do impreso de prematrícula, do impreso de matrícula na PAU ou do impreso de preinscrición que lle entregaron no centro ou no LERD.

Pode solicitarse o envío do contrasinal ao teléfono móbil e/ou ao correo electrónico na opción [Reenvío](https://www.edu.xunta.es/nerta/alumnado/ReenvioContrasinal.do) [do contrasinal](https://www.edu.xunta.es/nerta/alumnado/ReenvioContrasinal.do) da pantalla principal da aplicación nerta.

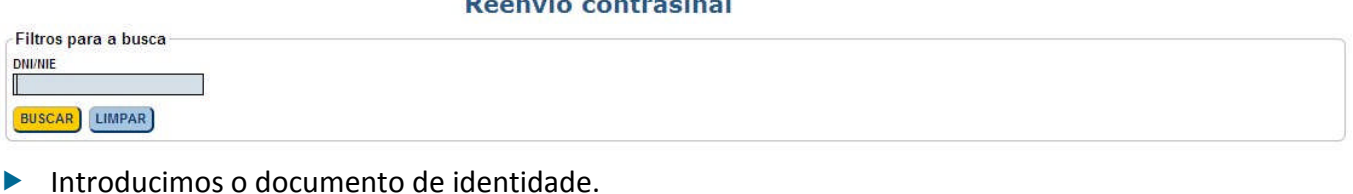

- Prememos o botón BUSCAR
	- Reenvío contrasinal

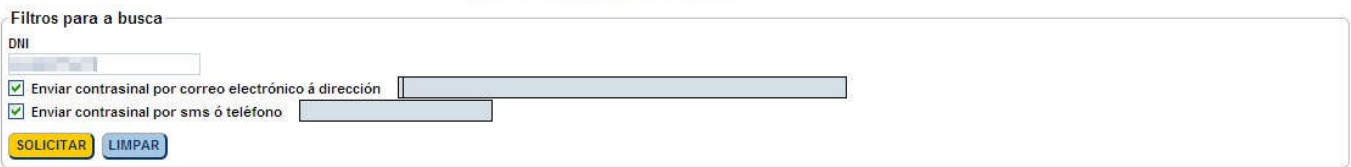

- Se NON está informatizado en nerta o correo electrónico e o teléfono móbil.
	- Cubrimos o correo electrónico e/ou o teléfono móbil ao que queremos que nos envíen o contrasinal.
	- Prememos o botón **SOLICITAR**
	- Prememos o botón EXERAR INFORME
	- Imprimimos o informe e o remitimos cunha fotocopia de documento de identidade ao LERD.
	- O LERD informatizará os datos solicitados e reenviaranos o contrasinal.
	- Tamén se pode realizar presencialmente este procedemento no LERD.

#### **Reenvío contrasinal**

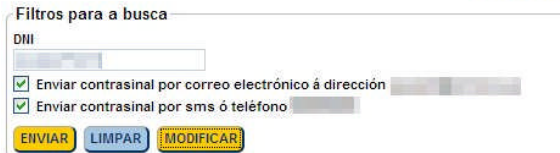

- ▶ Se está cuberto o correo electrónico e/ou o teléfono móbil.
	- Seleccionamos o medio polo que desexamos recibir o contrasinal: correo electrónico e/ou teléfono móbil.
	- Prememos o botón ENVIAR
	- Aparece a mensaxe 'Unha vez recibido o contrasinal poderá acceder a nerta'.

Aliman ada

Nos seguintes minutos recibimos o contrasinal no medio elixido.

#### **Alta de novo usuario**

Os estudantes que non teñan informatizado ningún dato en nerta, deberán cubrir previamente os seus datos persoais na opción Alta de novo usuario da pantalla principal da aplicación nerta.

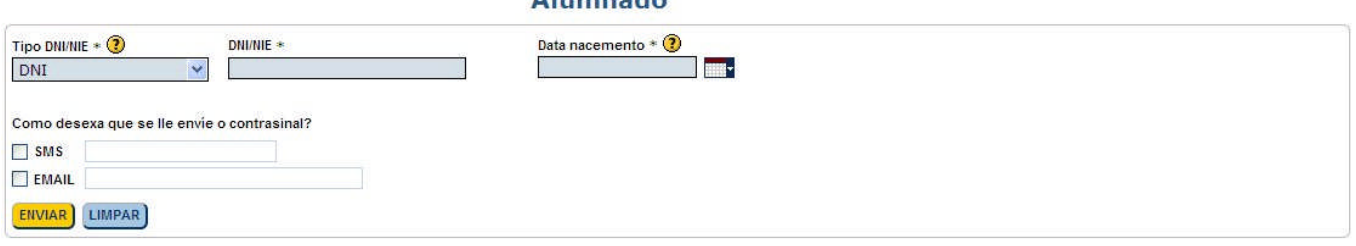

- Cubrimos o documento de identidade, a data de nacemento e o correo electrónico e/ou o teléfono móbil onde queremos que nos envíen o contrasinal.
- **Prememos o botón ENVIAR**
- Aparece a mensaxe 'Unha vez recibido o contrasinal poderá acceder a nerta'.
- Nos seguintes minutos recibimos o contrasinal no medio elixido.
- Entramos en nerta e cubrimos o resto dos datos persoais.
- Entregamos/enviamos unha fotocopia do DNI e a documentación cos datos académicos a un LERD para que os informaticen.

#### **Acceso á aplicación**

Accédese á aplicación a través dun navegador web (actualizar á última versión). Na barra de direccións, situada na parte superior da pantalla, introducimos o enderezo <http://www.edu.xunta.es/nerta/alumnado> e a continuación prememos a tecla Enter. Tamén hai un enlace no portal educativo da Consellería de Educación e Ordenación Universitaria na sección 'Servizos en curso' e na páxina web da CiUG [http://ciug.cesga.es](http://ciug.cesga.es/)

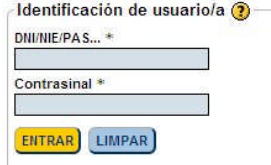

Introducimos o documento de identidade e o contrasinal (se procede) e prememos o botón ENTRAR Unha vez identificados accedemos á aplicación e aparece o menú da aplicación.

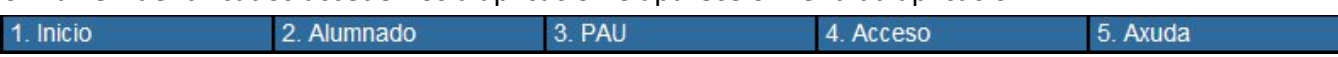

#### **Inicio**

Nesta páxina atopamos información con datos de interese: datas dos distintos procesos de PAU e acceso ao SUG, e o estado das solicitudes e expedientes.

# **Alumnado**

Neste apartado visualizamos e/ou modificamos os datos: persoais, académicos dos estudos de acceso e os expedientes de PAU. A información preséntase agrupada en tres fichas, podemos cambiar dunha ficha á outra premendo na pestana de cor azul.

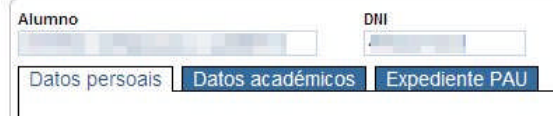

#### **Datos persoais**

Nesta ficha podemos visualizar os datos persoais.

Datos - Alumnado

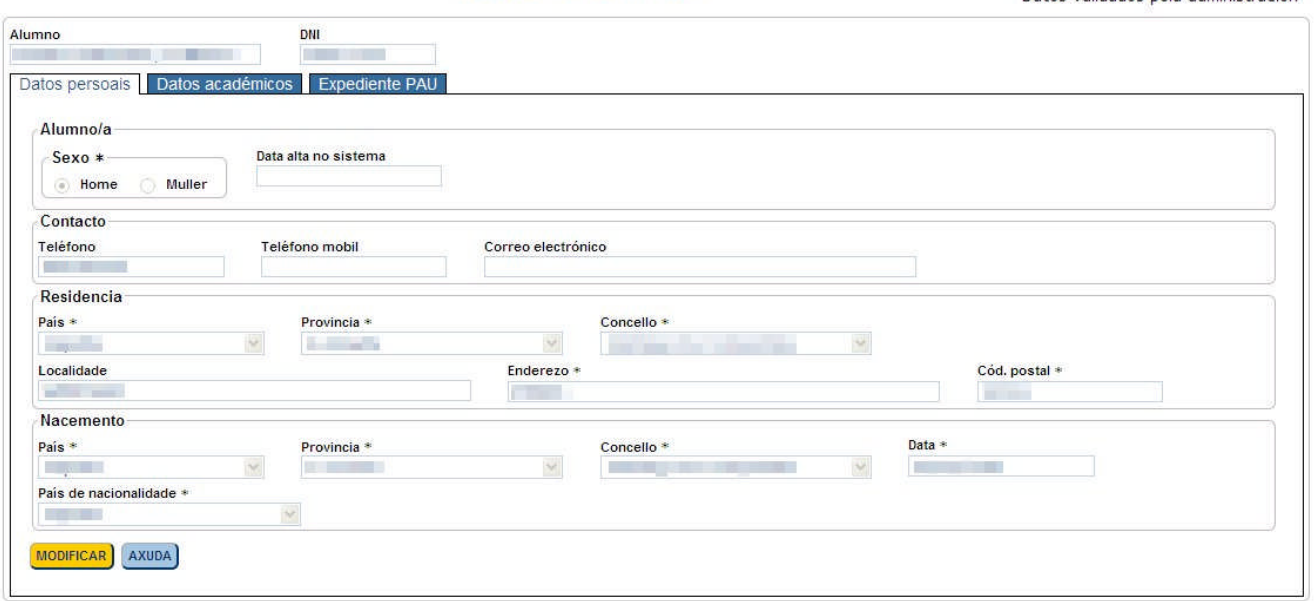

Premendo no botón **MODIFICAR** ábrese unha pantalla na que podemos modificar os datos persoais.

Datos - Alumnado

Datos validados pola administración

Datos validados pola administración

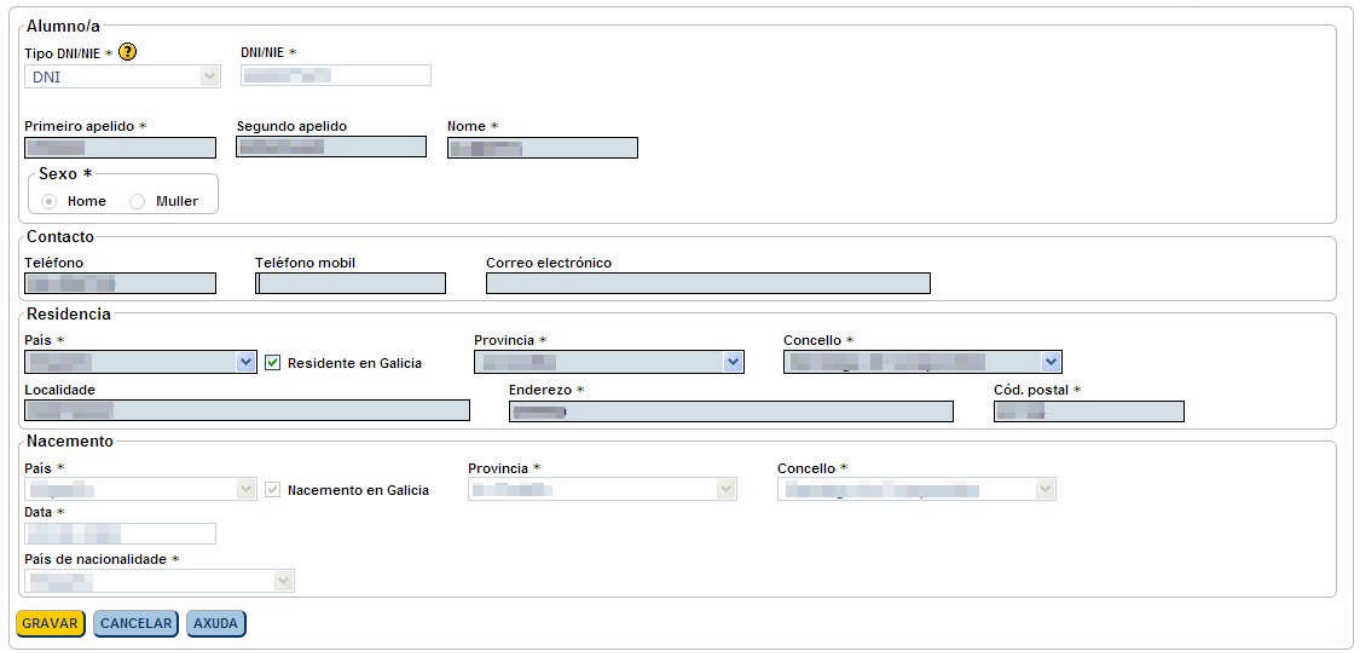

Os datos persoais están agrupados por apartados, podemos modificar os datos correspondentes a:

- Contacto: teléfono, teléfono móbil e a dirección de correo electrónico para transmitir información ao estudante.
- Residencia: país, provincia, concello, localidade, enderezo e código postal.

 Nacemento: país, provincia, concello, data de nacemento e nacionalidade. Sempre que os datos non estean validados pola administración

Os recadros de verificación 'Residente en Galicia' e 'Nacemento en Galicia' permiten, para facilitar a selección, que nos campos de 'Provincia' só aparezan as provincias de Galicia.

Premendo o botón GRAVAR) grávanse os datos modificados e premendo o botón CANCELAR) volvemos á pantalla anterior sen gravar os cambios realizados

# **Datos académicos**

Datos - Alumnado

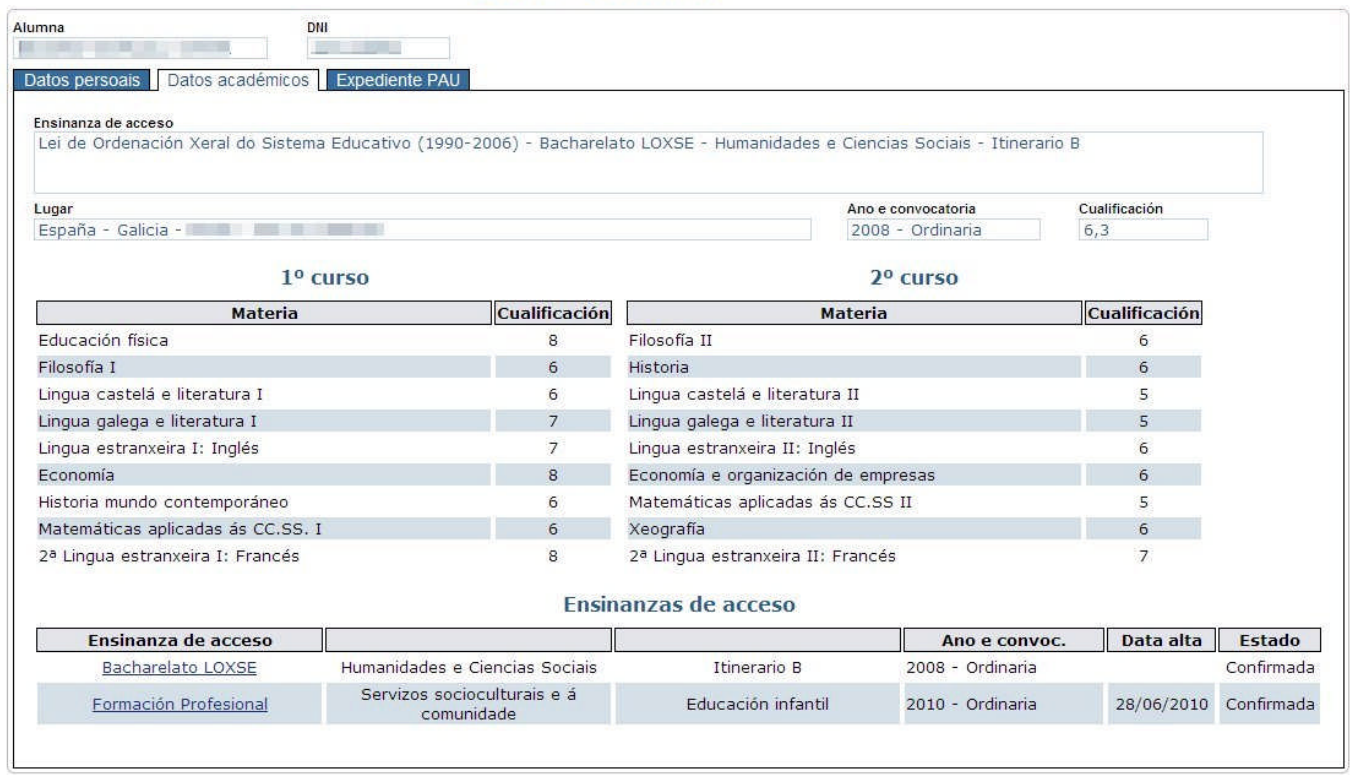

Na ficha de datos académicos, no recadro 'Ensinanzas de acceso' (parte inferior), visualizamos as ensinanzas de acceso superadas.

Se a columna 'Estado' ten o valor 'Confirmada' quere dicir que se engadiron todos os datos académicos, entón xa podemos solicitar matricularnos na PAU. Se o estado é 'Incompleto, indica que faltan datos, dirixímonos ao noso LERD para resolver a incidencia.

Premendo nunha das opcións da columna 'Ensinanza de acceso' visualizamos, no recadro superior, información detallada desa ensinanza.

## **Expediente PAU**

Nesta ficha pódense visualizar os expedientes de PAU de convocatorias anteriores e o seu estado (se procede).

#### **PAU**

Neste apartado podemos realizar as xestións dunha convocatoria determinada da PAU. A información preséntase agrupada en varias fichas, podemos cambiar dunha ficha á outra premendo na pestana de cor azul.

Na lista despregable podemos seleccionar a convocatoria da PAU, por defecto aparecerá activa a que se celebre nese momento.

# **Matrícula**

Os alumnos de bacharelato de convocatorias anteriores e os de Formación profesional, Artes plásticas e deseño e Ensinanzas deportivas poden realizar a matrícula en nerta, se non estamos matriculados, seleccionamos a convocatoria da PAU e aparece a pantalla:

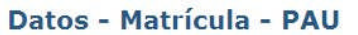

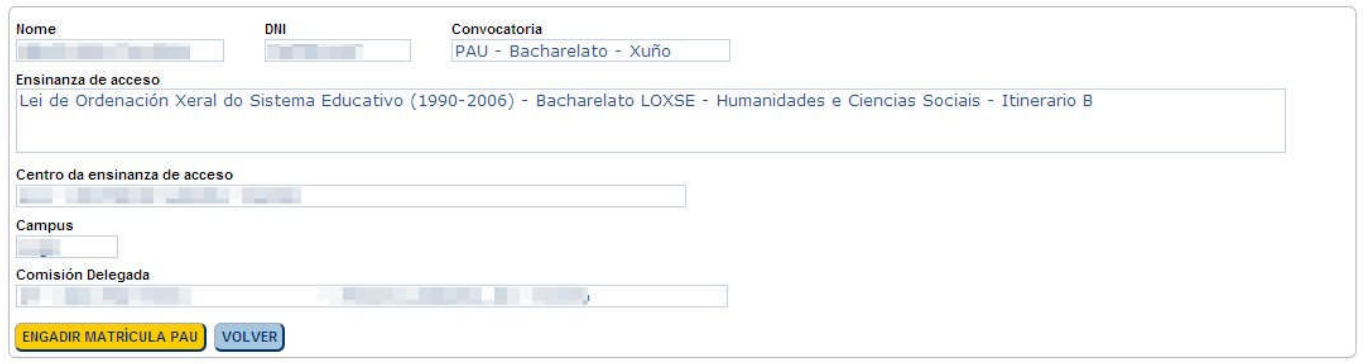

- **Prememos ENGADIR MATRÍCULA PAU**
- Se temos máis dunha ensinanza de acceso de Formación profesional, Artes plásticas e deseño ou Ensinanzas deportivas que nos permitan presentarnos á fase específica da PAU, teremos que elixir previamente unha delas. A elección determinará a comisión delegada onde nos examinaremos.

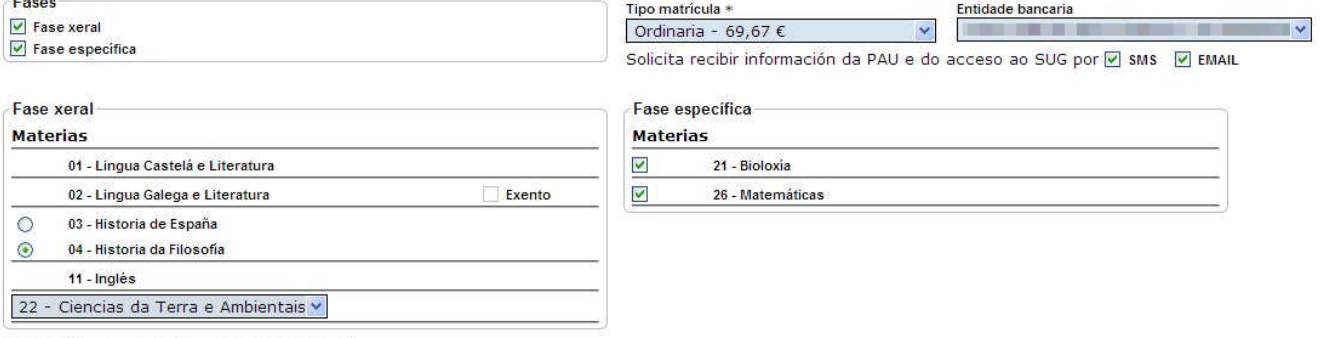

#### GRAVAR CANCELAR VER TODAS AS MATERIAS

- $\triangleright$  Seleccionamos a(s) fase(s) pola(s) que queremos presentarnos.
- Seleccionamos o tipo de matrícula (taxas) e a entidade bancaria onde realizamos o pagamento.
- Seleccionamos SMS e/ou EMAIL se desexamos recibir información da PAU e do acceso ao SUG por estas vías (só se activan estes botóns no caso de que estes datos estean introducidos na pantalla de datos persoais).
- $\blacktriangleright$  Fase xeral (se procede):
	- As materias das que teñen que examinarse todos os estudantes aparecen seleccionadas.
	- Para solicitar a exención de realizar o exame da materia de lingua galega e literatura iremos a un LERD.
	- Eliximos entre Historia de España e Historia da filosofía.
	- Eliximos a materia de modalidade da fase xeral
- Fase específica (se procede):
	- Eliximos a(s) materia(s) de modalidade da fase específica
- Premendo no botón **VER TODAS AS MATERIAS** podemos seleccionar nas listas despregables materias non cursadas en segundo de bacharelato. Na fase específica de FP aparecen sempre todas as materias.
- Prememos o botón  $\frac{GRAVAR}{PRAVAR}$

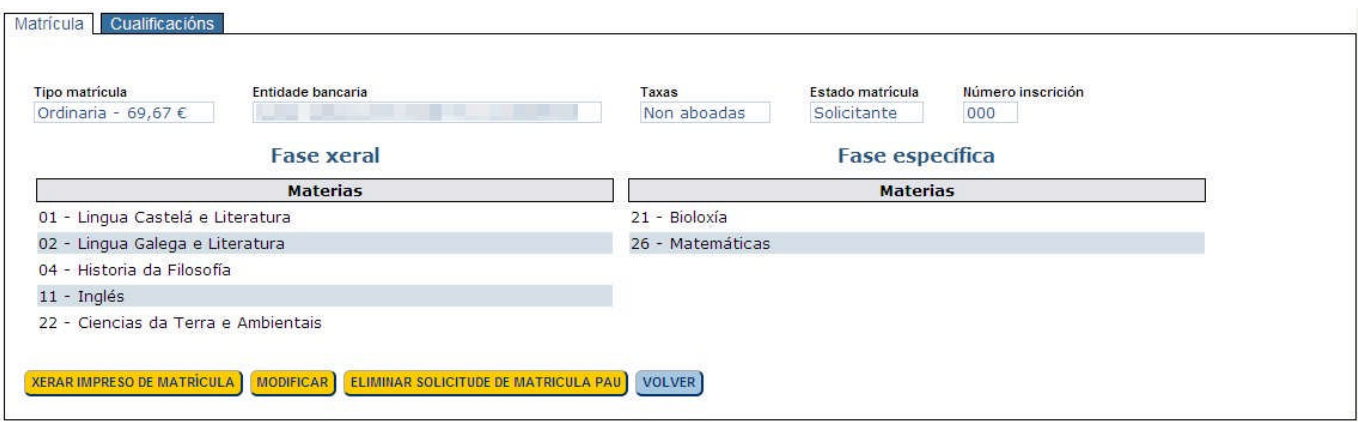

- Visualizamos a ficha que contén os datos de matrícula.
- Co botón **XERAR IMPRESO DE MATRÍCULA** xeramos o impreso de matrícula (só estudantes que poidan realizar a matrícula en nerta).
- Co botón MODIFICAR podemos modificar a matrícula de PAU.
- Co botón **ELIMINAR SOLICITUDE DE MATRICULA PAU** podemos eliminar a matrícula de PAU.

#### **Cualificacións**

Nesta ficha poden visualizarse: listaxe de cualificacións das materias de cada fase, cualificación da fase xeral, cualificación do expediente e cualificación da PAU. Tamén se pode observar o resultado das reclamacións realizadas ás cualificacións das materias da PAU.

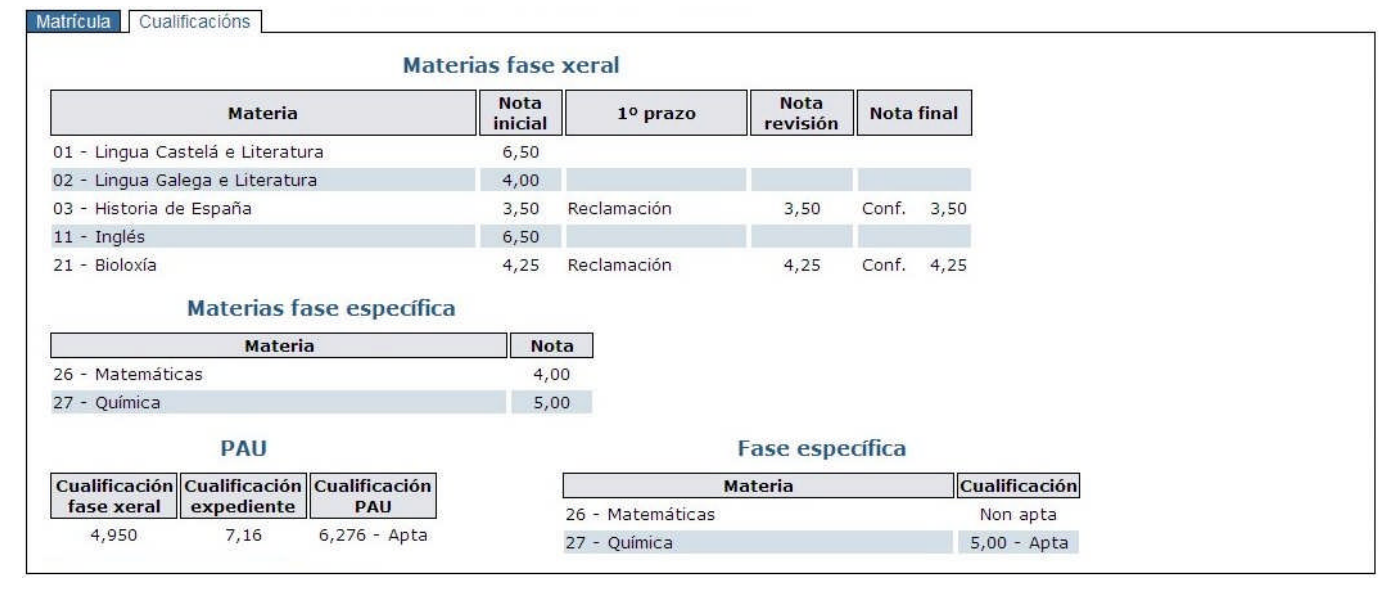

## **Reclamacións**

Nesta ficha xestionamos as reclamacións en cada prazo.

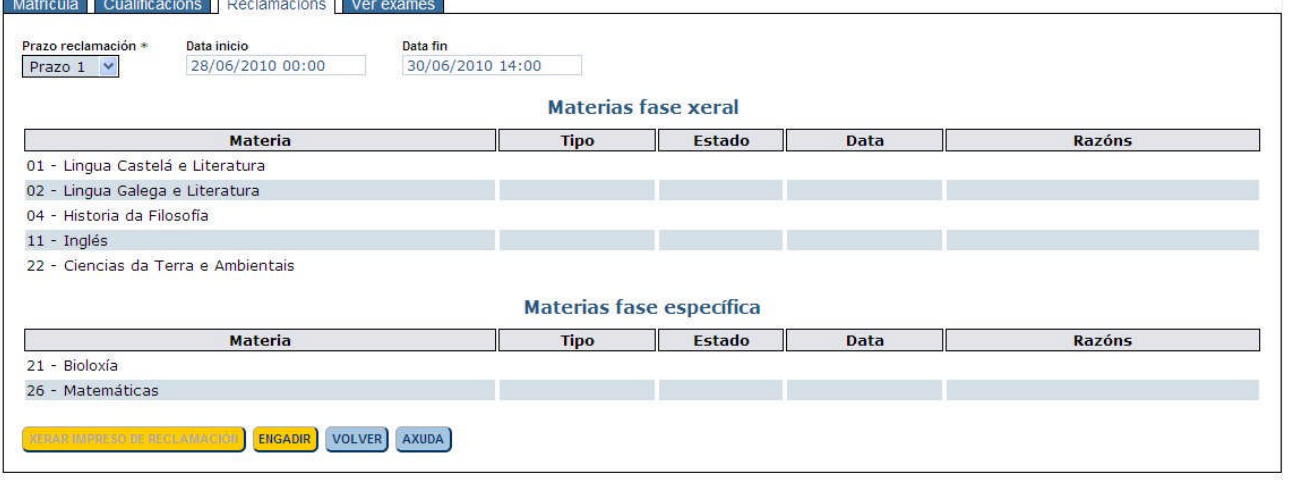

- Na lista despregable 'Prazo reclamación' aparece seleccionado o prazo actual, podemos cambiar de prazo pero só se poderá solicitar reclamación co prazo aberto.
- Prememos o botón **ENGADIR** e ábrese unha nova pantalla.

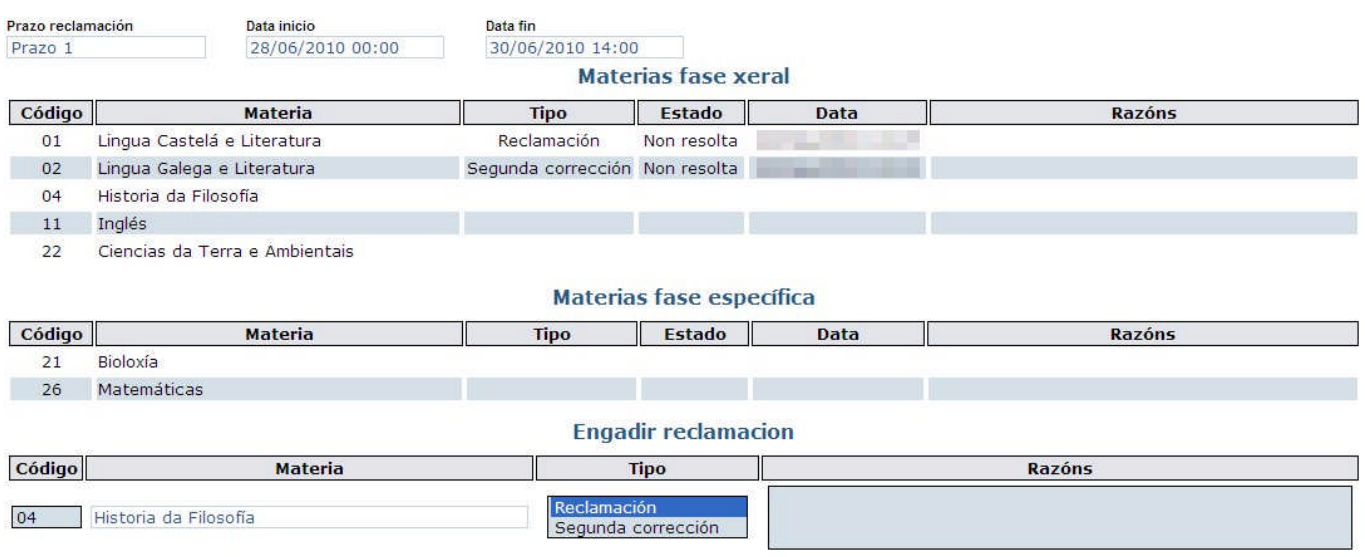

#### GRAVAR ELIMINAR LIMPAR VOLVER AXUDA

- Seleccionamos a materia premendo nela no recadro 'Materias' ou cubrindo o campo 'Código' no recadro 'Engadir reclamación' e premendo a tecla do tabulador ou enter.
- Cubrimos o tipo de reclamación e as razóns xustificativas da mesma.
- **Prememos o botón GRAVAR**
- Repetimos o proceso para cada materia da que queiramos reclamar.
- Para eliminar a reclamación dunha materia seleccionámola e prememos o botón **ELIMINAR**
- No 2.º prazo de reclamación só se pode presentar reclamación a aquelas materias ás que se solicitara segunda corrección no 1.º prazo.
- Prememos no  $\overline{\text{vol}}$ volver a ficha.
- ▶ Xeramos o impreso de reclamación co botón **XERAR IMPRESO DE RECLAMACIÓN**, para gardalo como resgardo.

#### **Acceso**

En redacción, descargue de novo este manual na páxina web da CiUG ou de nerta antes da preinscrición.